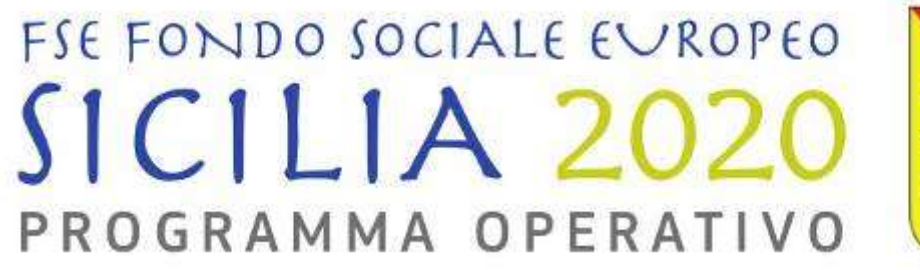

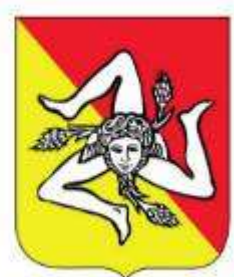

per una crescita intelligente, sostenibile e solidale

# **AVVISO N. 8/ 2016 GUIDA ALL'USO DEL SISTEMA INFORMATICO DI PRESENTAZIONE DELLE PROPOSTE PROGETTUALI**

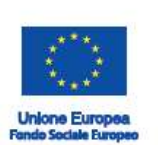

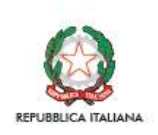

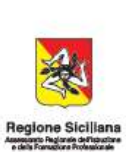

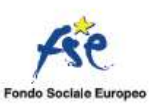

#### Sommario

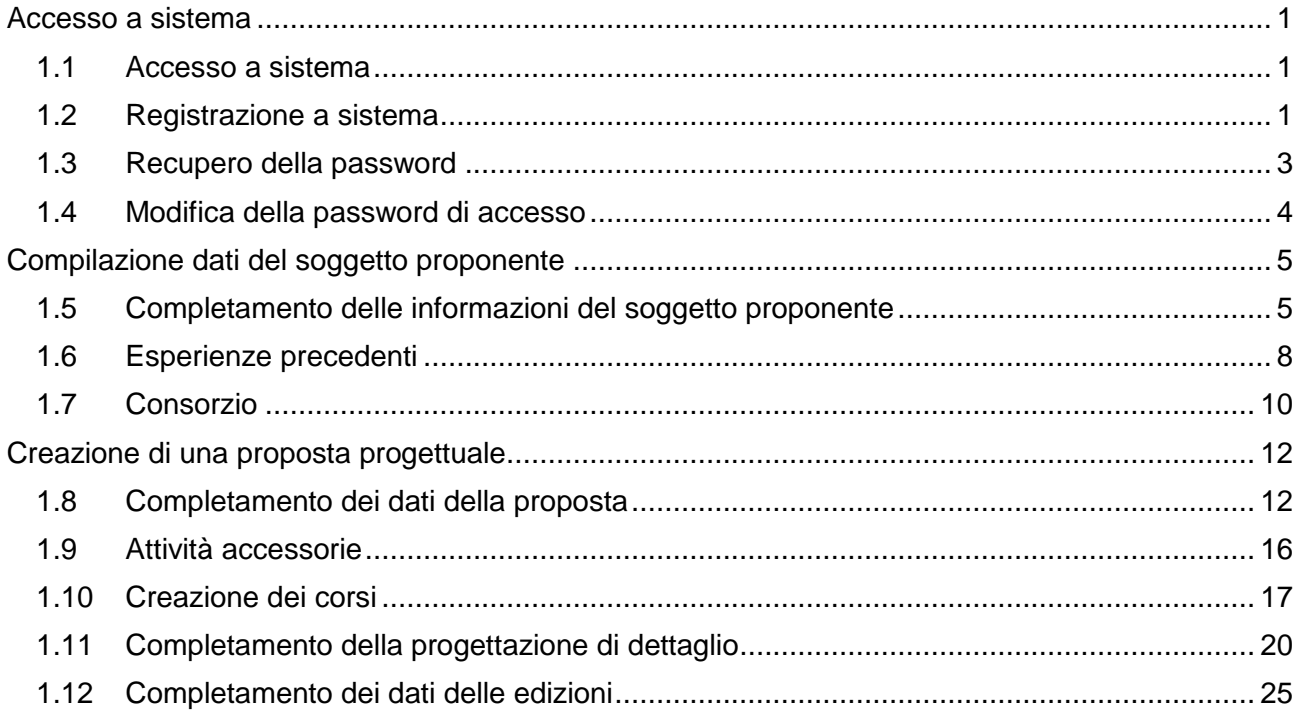

#### **Accesso a sistema**

Per raggiungere il sistema di presentazione delle Istanze di finanziamento di Avviso 8/2016, si dovrà inserire nella barra degli indirizzi di un qualunque browser con accesso ad Internet l'indirizzo indicato nell'Avviso.

#### **1.1 Accesso a sistema**

Verrà visualizzata la pagina di accesso al sistema. Nella parte centrale della schermata è presente una sezione che riporta alcuni suggerimenti e la possibilità di poter visualizzare il fac-simile degli allegati, anche da parte di soggetti non registrati.

<span id="page-2-0"></span>Tramite apposito modulo, si potrà avere accesso al sistema inserendo le credenziali di accesso negli appositi campi **Username** (la mail di registrazione) **e Password** e cliccando sul relativo pulsante **Accedi**.

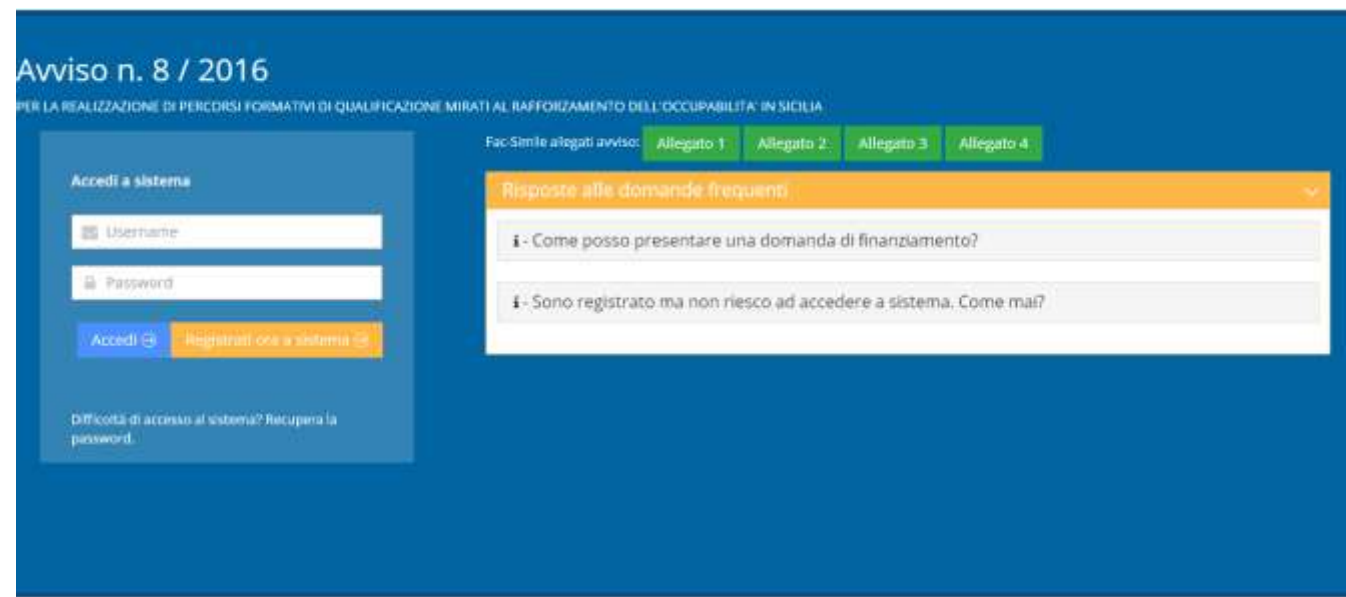

#### <span id="page-2-1"></span>**1.2 Registrazione a sistema**

<span id="page-2-2"></span>Nel caso non si possieda un'utenza di accesso, è possibile registrarsi a sistema cliccando sul pulsante **Registrati ora a sistema**. Il sistema presenta la schermata di inserimento dati per il nuovo utente. Non è possibile effettuare più di una registrazione con lo stesso indirizzo di posta elettronica e non è possibile utilizzare un indirizzo di posta elettronica certificata.

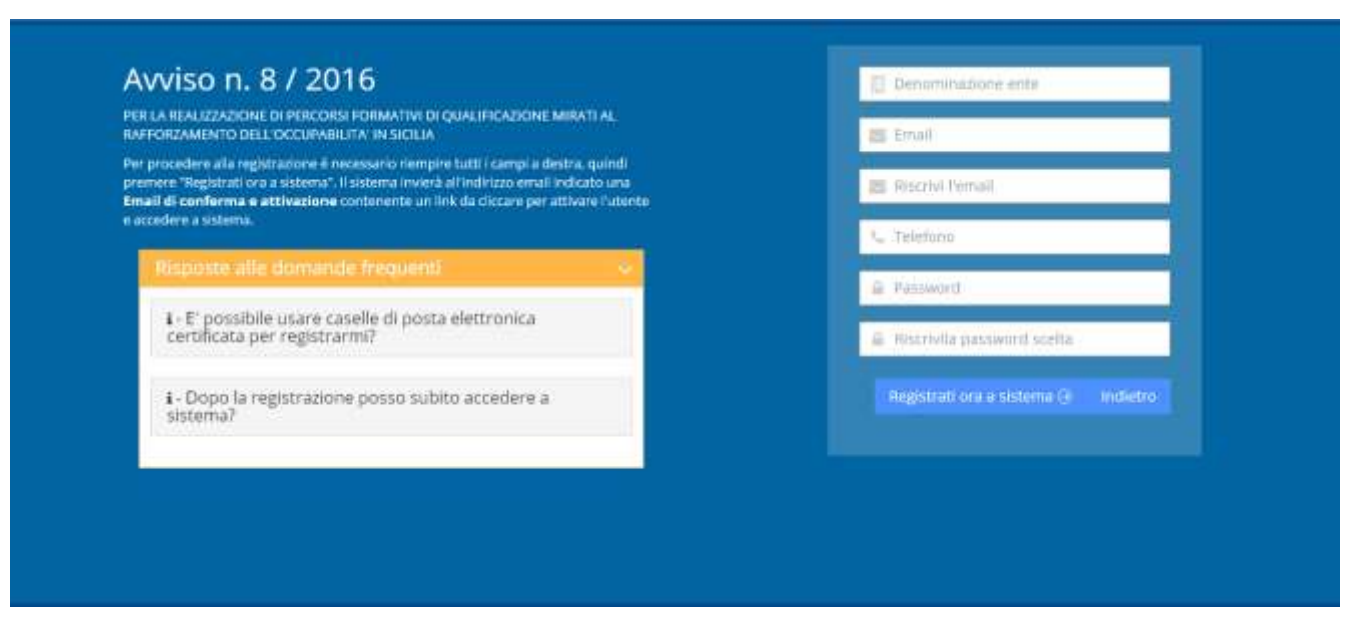

E' richiesta la compilazione di:

- denominazione ente;
- e-mail;
- telefono:
- password.

Per la conferma dei dati inseriti, è necessario cliccare sul pulsante **Registrati ora a sistema** presente nella parte bassa della schermata.

Prima di accedere al sistema di presentazione delle Istanze, **confermare la registrazione cliccando sull'apposito link riportato nella mail** generata automaticamente ai fini della conferma registrazione. Nel caso di mancata ricezione della mail di conferma, verificare le e-mail ricevute della cartella di Spam/Posta indesiderata della propria casella di posta elettronica. Una volta confermata la registrazione, si potrà accedere direttamente a sistema con l'indirizzo mail e password scelti in fase di registrazione.

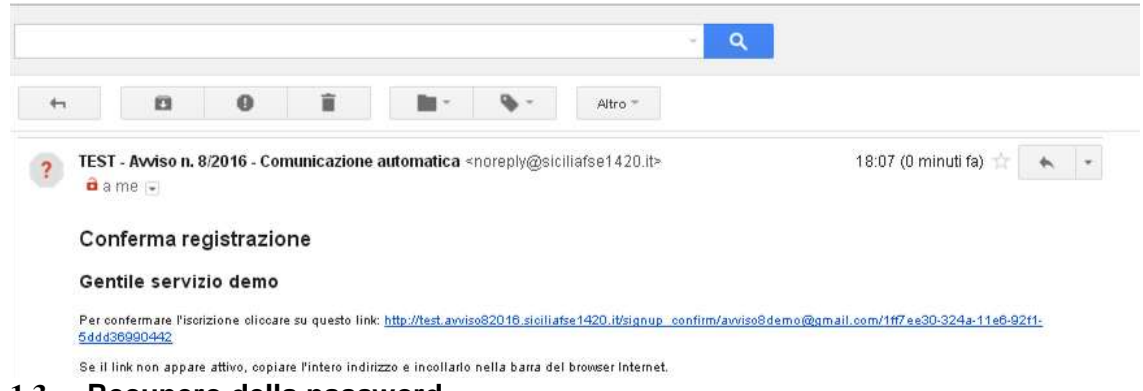

#### **1.3 Recupero della password**

<span id="page-4-0"></span>E' possibile recuperare la propria password, cliccando sul link in basso alla pagina "**Difficoltà di accesso al sistema? Recupera la password**". Nella schermata di recupero password è necessario inserire l'indirizzo di posta elettronica con cui è stata effettuata la registrazione e premere il pulsante Richiedi una nuova password. Il sistema invierà una e-mail all'indirizzo indicato con le istruzioni per il cambio della password.

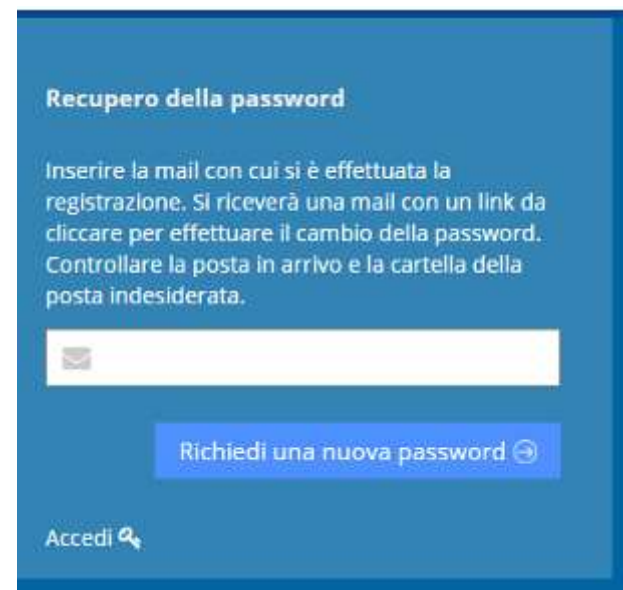

#### **1.4 Modifica della password di accesso**

Una volta inserite le credenziali di accesso al sistema, si potrà effettuare la modifica della password attraverso apposito pulsante riportato nel menù a tendina, presente accanto al nome dell'Ente posto in alto a destra della pagina.

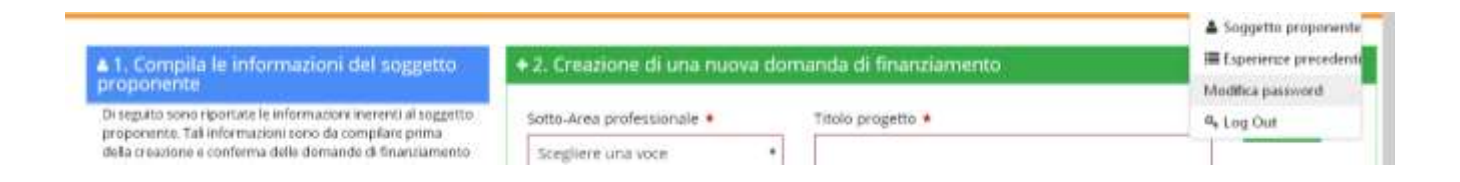

Cliccando sul pulsante di modifica della password, sarà possibile scegliere una nuova password e confermarla.

Per salvare la password modificata, cliccare sul pulsante **Salva.** Nella scelta della password si suggerisce una password composta da almeno 8 caratteri alfanumerici, di cui una lettera maiuscola e un carattere speciale.

<span id="page-5-0"></span>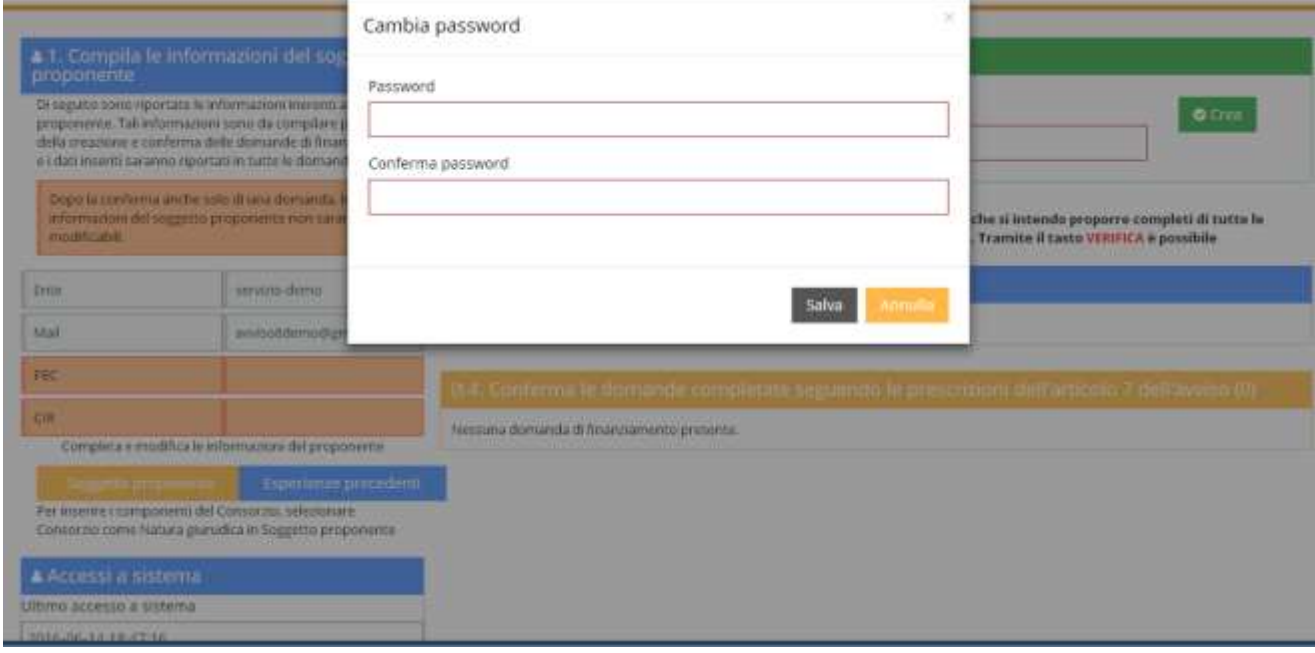

#### **Compilazione dati del soggetto proponente**

Preliminarmente è necessario compilare le informazioni relative al **soggetto proponente** e **alle esperienze precedenti**, cliccando sui bottoni presenti nella sezione "1. Compila le informazioni del soggetto proponente".

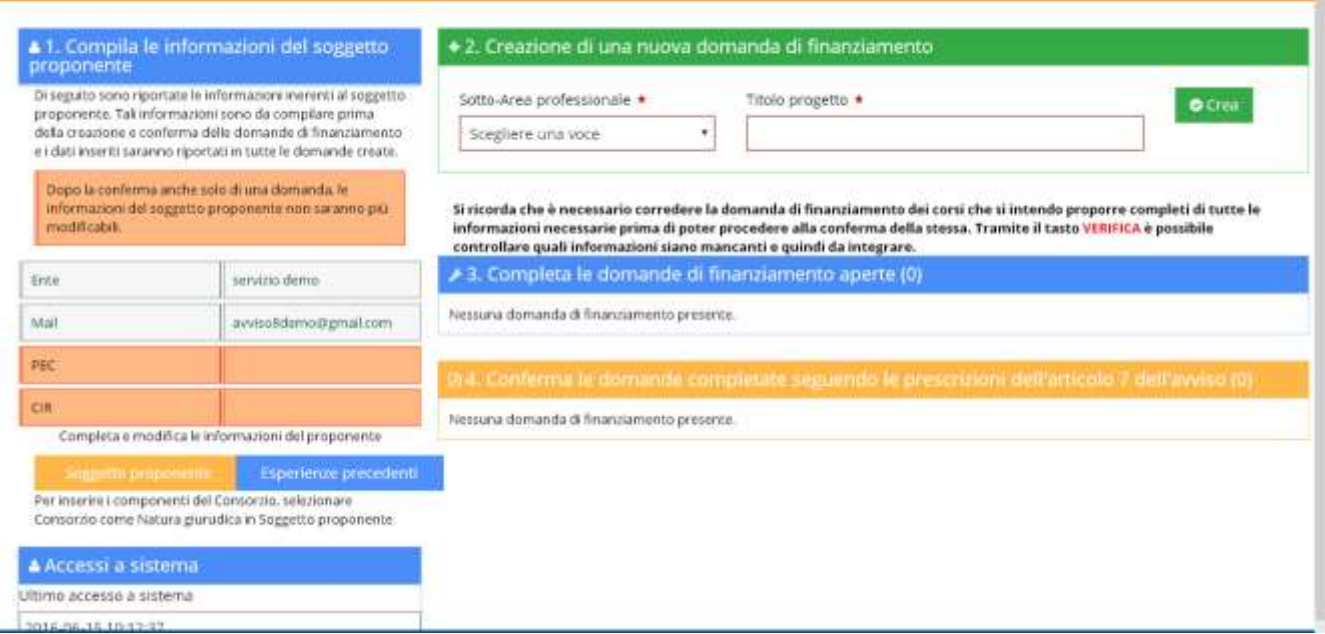

#### <span id="page-6-0"></span>**1.5 Completamento delle informazioni del soggetto proponente**

Cliccando sul bottone "Soggetto proponente", il sistema mostra le informazioni relative al soggetto proponente e l'indirizzo di posta elettronica inserito in fase di registrazione.

Devono essere compilate le seguenti informazioni:

- dati anagrafici del rappresentante legale, compresi i dati di residenza;
- <span id="page-6-1"></span>ruolo e periodo di rappresentanza;

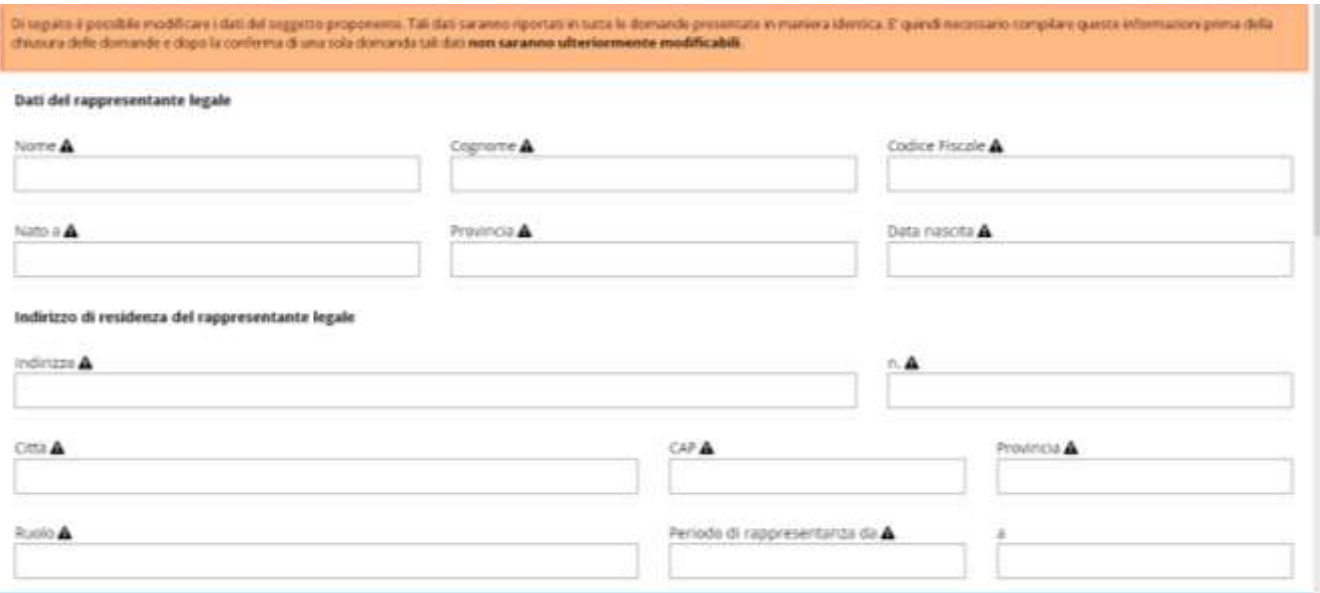

- dati del soggetto proponente: ragione sociale, codice fiscale e partita Iva, la tipologia (menù a tendina con possibilità di scelta tra pubblico e privato), natura giuridica (menù a tendina con possibilità di scelta tra (ditta individuale, società di persone, società di capitali, società cooperative, associazione, consorzio, altro);
- se è accreditato presso la Regione siciliana per la tipologia formativa "Formazione continua e permanente" o se ha presentato istanza di accreditamento e il codice di accreditamento (CIR);
- dichiarazione relativa al rispetto degli obblighi in materia di diritto al lavoro dei disabili (menù a tendina con possibilità di scelta tra "che l'ente ha assolto le disposizioni della legge 68/1999 e s.m.i sulle Norme per il diritto al Lavoro dei disabili" o "che l'ente non è soggetto agli obblighi derivanti dalla Legge 68/1999 e s.m.i sulle Norme per il diritto al Lavoro dei disabili";
- riferimenti della sede legale (per R.E.A si intende il numero di Repertorio delle notizie Economiche e Amministrative del Registro delle Imprese);

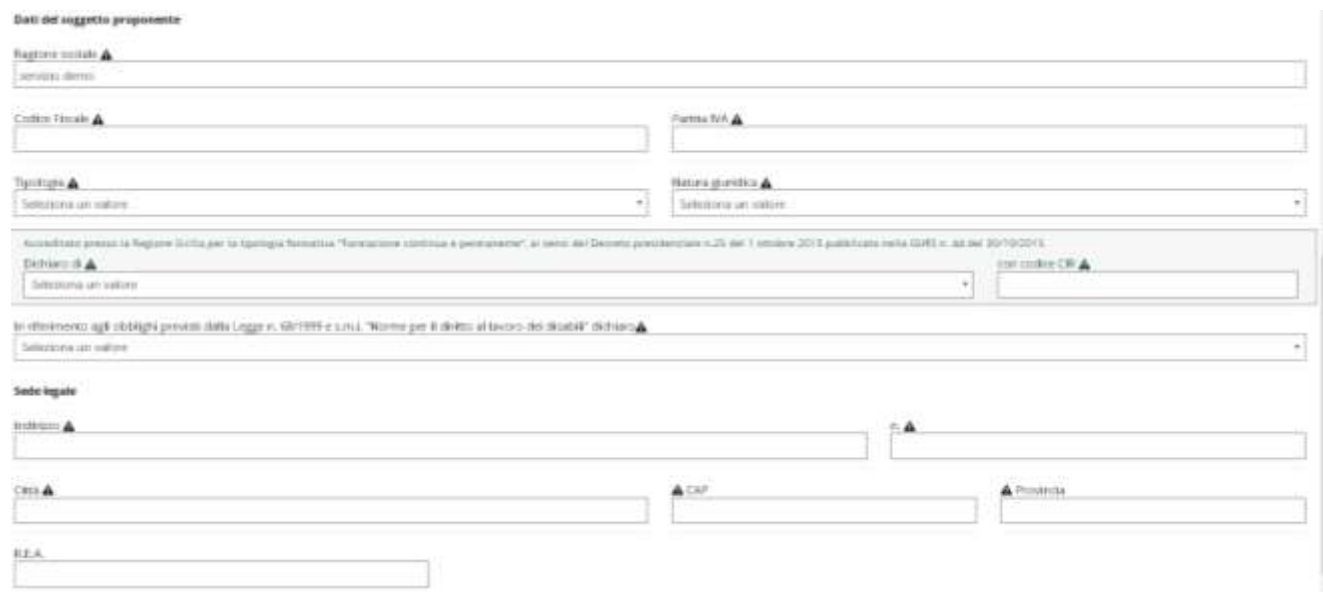

- eventuali contatti (telefono, fax, mail della sede, posta certificata,
- riferimenti dell'Ente previdenziale e assistenziale.

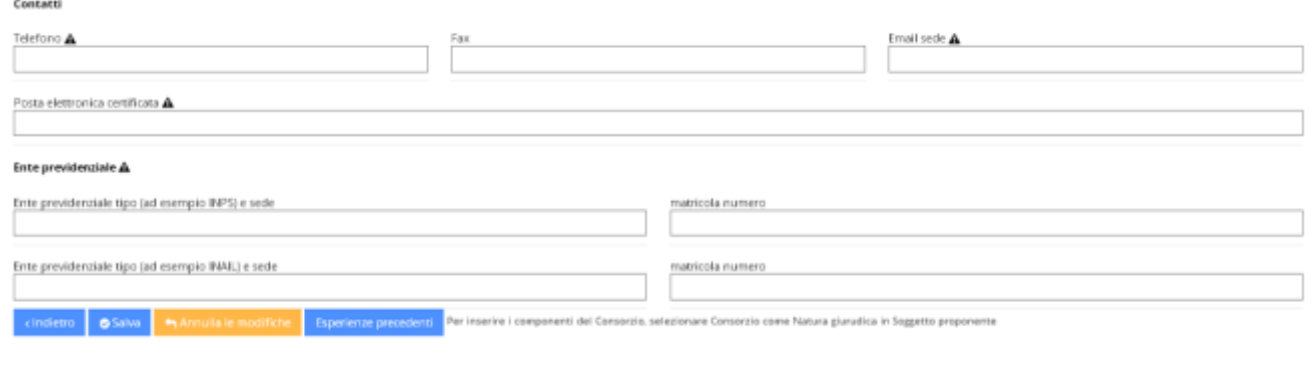

La conferma del salvataggio dei dati è segnalata con uno specifico messaggio.

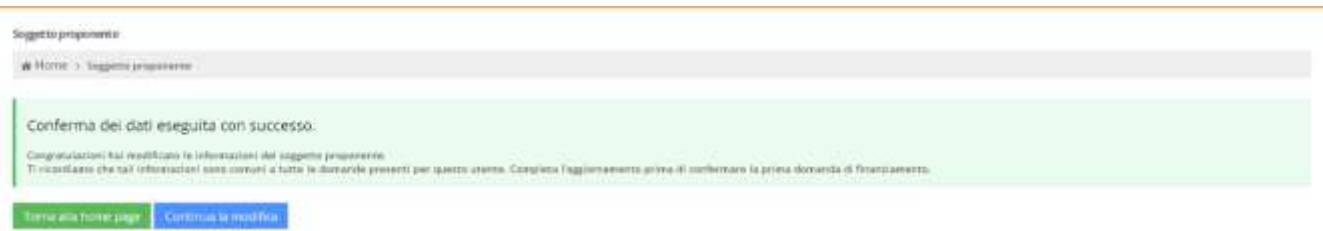

#### **1.6 Esperienze precedenti**

Tramite il pulsante **Esperienze precedenti,** si può accedere alla sezione relativa alle esperienze precedenti del soggetto proponente. Per inserire una nuova esperienza è necessario cliccare sul pulsante Crea.

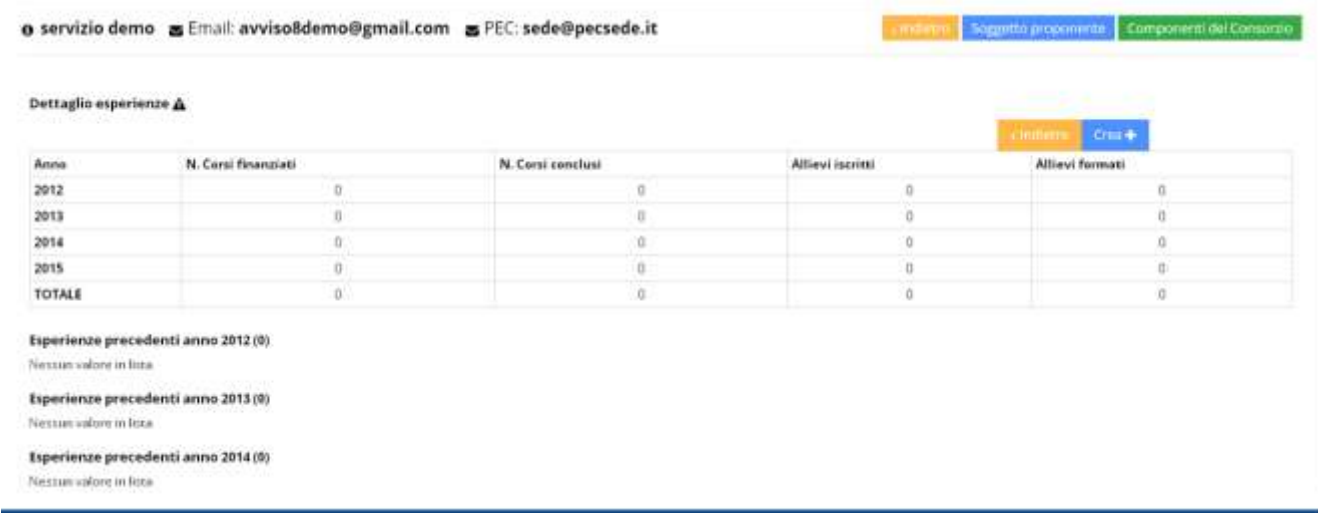

<span id="page-9-0"></span>Le informazioni da valorizzare riguardano per ciascuna esperienza:

- anno del decreto di finanziamento;
- area professionale/sotto area professionale;
- descrizione dell'esperienza;
- durata in complessiva in ore;
- numero decreto e data decreto;
- data conclusione attività;
- corsi finanziati;
- corsi conclusi;
- numero allievi iscritti e formati.

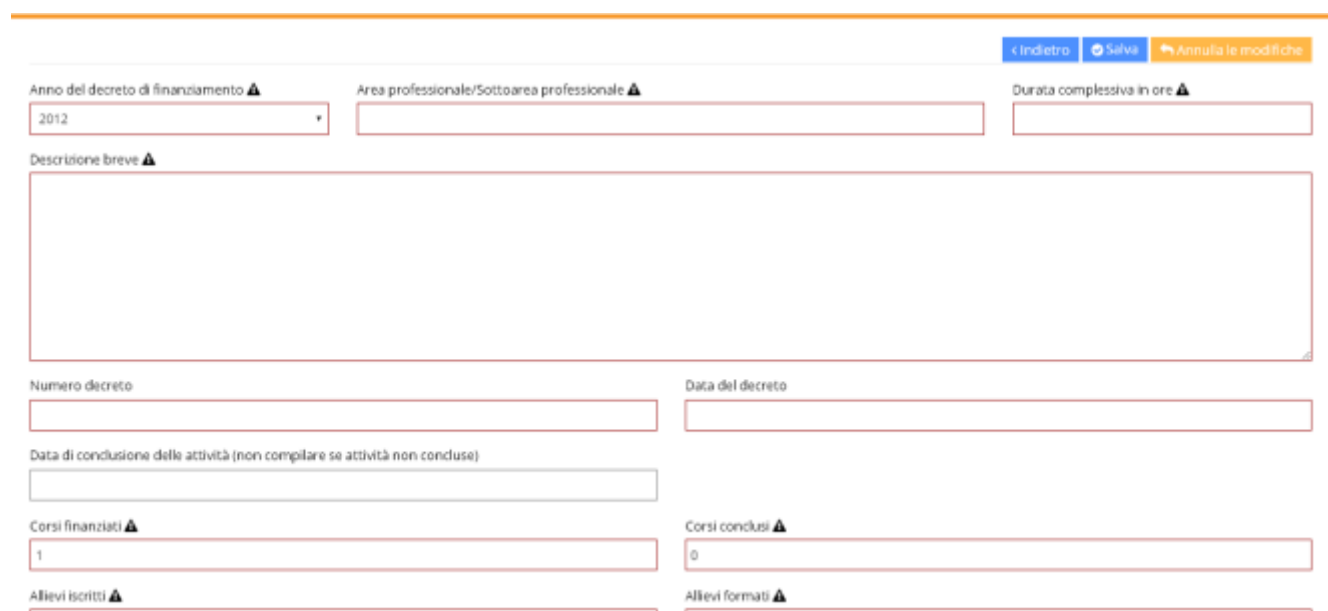

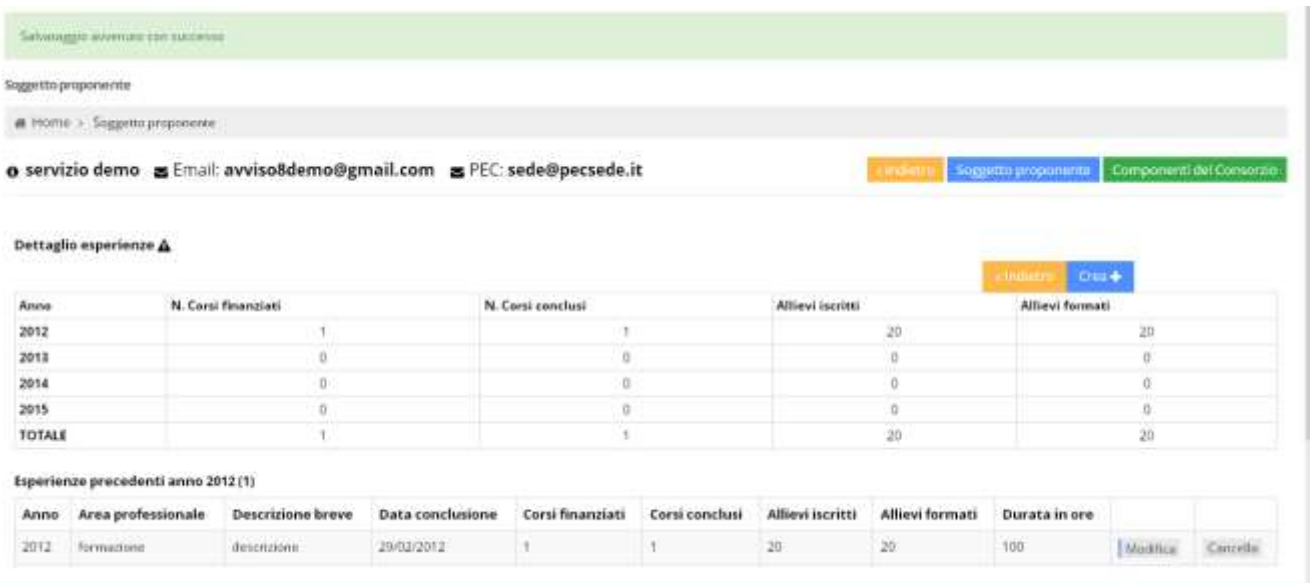

Una volta caricata l'esperienza precedente sarà possibile salvare, modificare e cancellare attraverso gli appositi pulsanti Salva, Modifica e Cancella.

#### **1.7 Consorzio**

In caso di soggetto avente natura giuridica **Consorzio,** procedere alla compilazione della sezione componenti del consorzio indicando tutti i consorziati, nella sezione "componenti del Consorzio"

Per inserire i componenti del consorzio è necessario cliccare sul pulsante **Crea**

<span id="page-11-0"></span>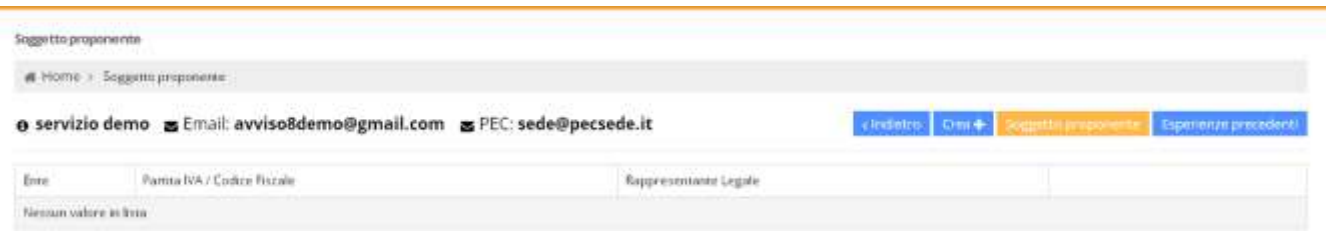

Una volta cliccato sul bottone Crea, sarà possibile inserire i dati anagrafici del componente del Consorzio, la sede legale, i dati anagrafici e di residenza del rappresentante legale, con l'indicazione del ruolo e del periodo in rappresentanza.

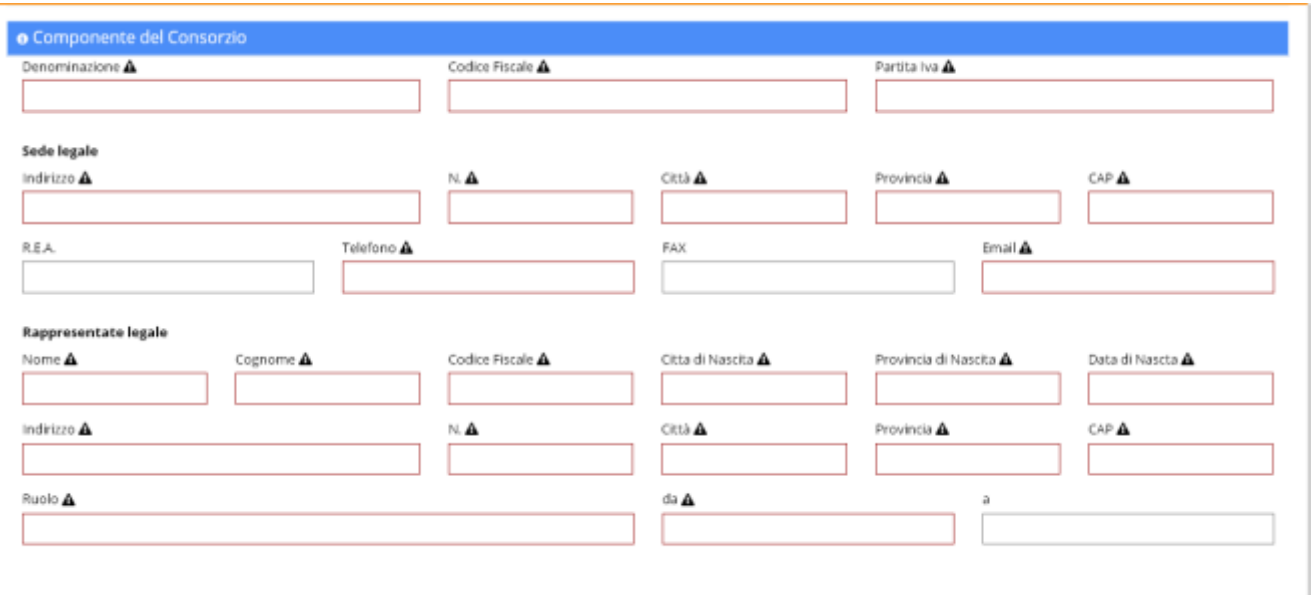

 $\sim$ 

Cliccando su Salva verranno consolidate le informazioni relative al componente del consorzio inserite

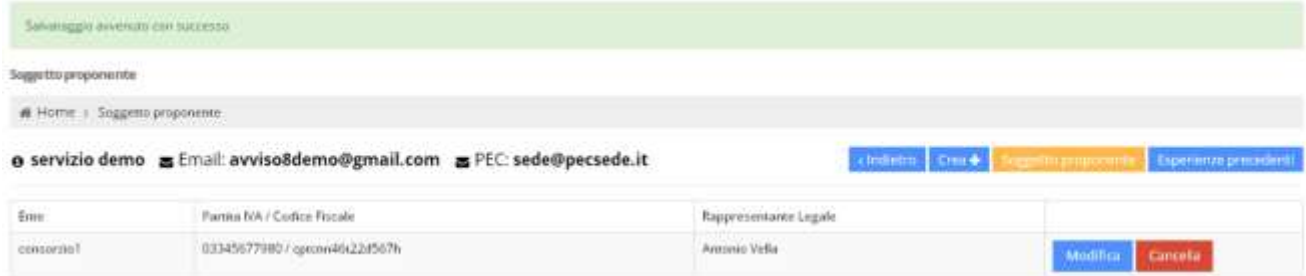

Una volta inserito, sarà possibile modificare le informazioni del componente del consorzio o cancellarle attraverso i pulsanti Modifica e Cancella.

#### **Creazione di una proposta progettuale**

Per creare una nuova domanda di finanziamento scegliere una voce all'interno del menu a tendina *Sotto-Area professionale* nella sezione "2. Creazione di una nuova domanda di finanziamento" e indicare il titolo del progetto.

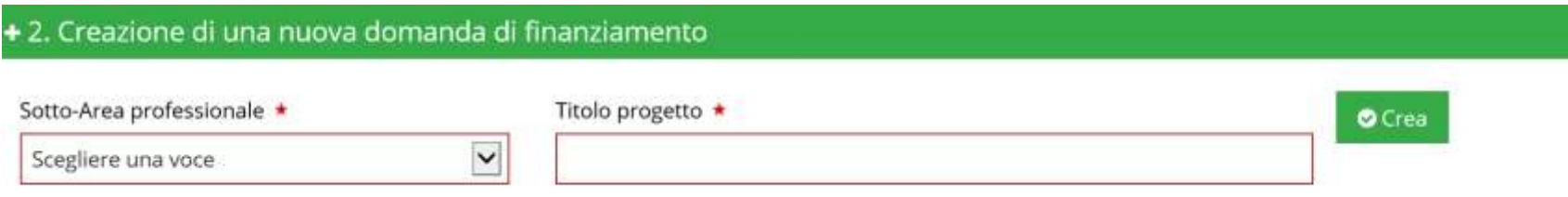

Si apre una schermata che informa se il salvataggio è avvenuto con successo e riassume i dati inseriti.

Sulla destra vengono visualizzati i pulsanti da utilizzare per il salvataggio delle informazioni inserite. I pulsanti relativi alle "Stampe" forniscono un'anteprima degli allegati.

<span id="page-13-0"></span>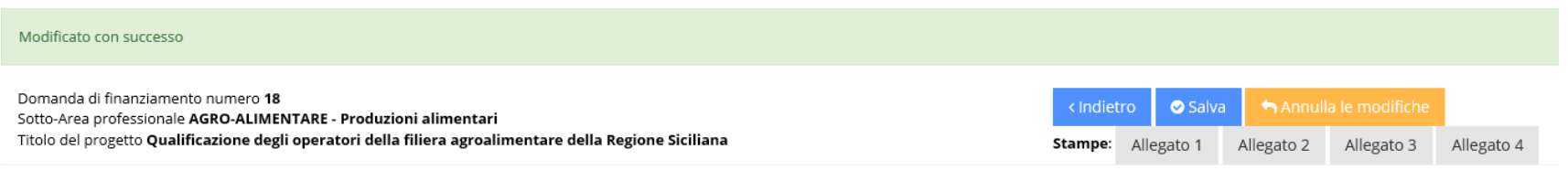

#### **1.8 Completamento dei dati della proposta**

Viene visualizzata la Domanda di finanziamento.

<span id="page-13-1"></span>L'utente deve completare i dati della proposta progettuale e del soggetto proponente. Successivamente premere il pulsante "Salva prima di proseguire con l'inserimento di attività accessorie e corsi".

### Domanda di finanziamento **sua che modifiche prima di lavorare su attività accessorie e corsi**

Di seguito è possibile procedere alla modifica e al completamento delle informazioni della domanda di finanziamento

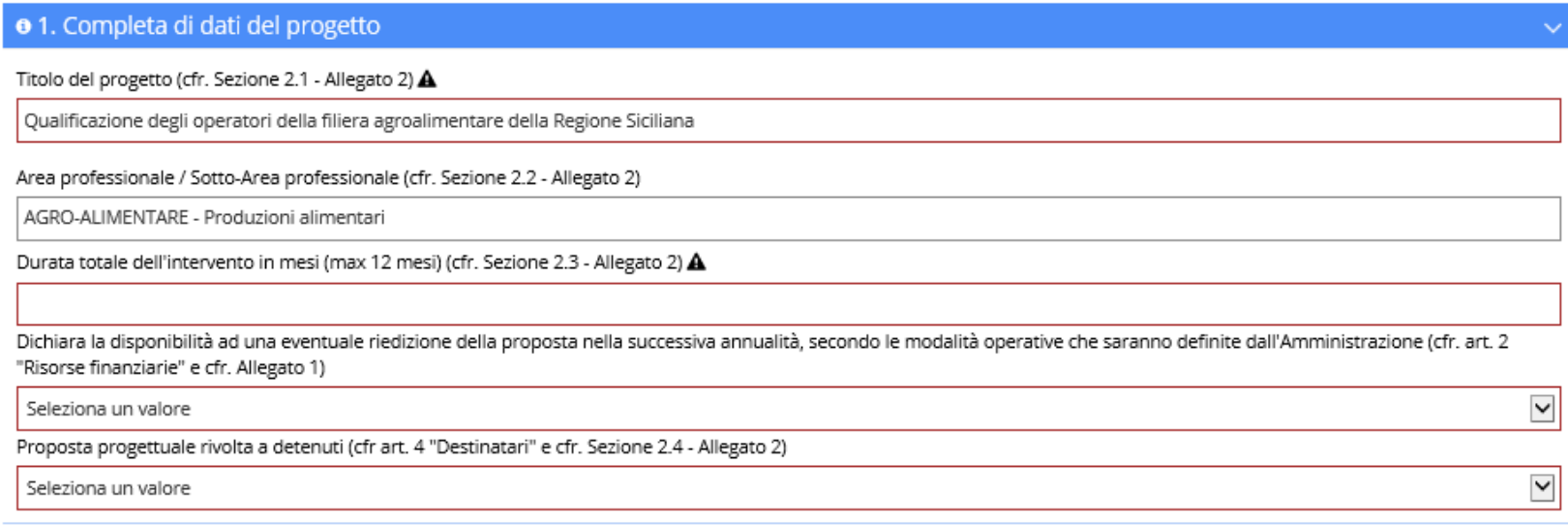

#### **O** Soggetto proponente

|| I dati relativi all'azienda, alla sede legale e al legale rappresentante sono modificabili nel profilo (in alto a destra)

#### Dati del referente della proposta (REO) (cfr. Sezione 1.4 - Allegato 2)

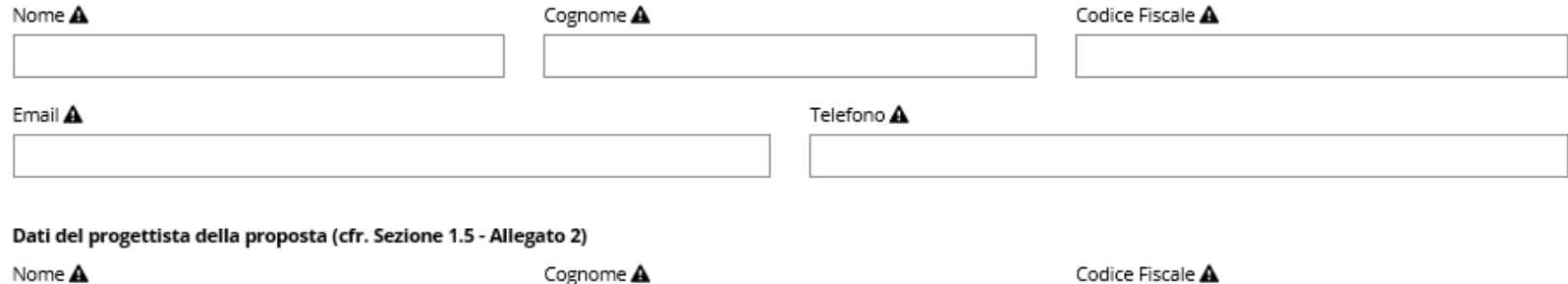

#### Coordinate bancarie dedicate (cfr. Sezione 1.7 - Allegato 2)

Intestatario del conto A

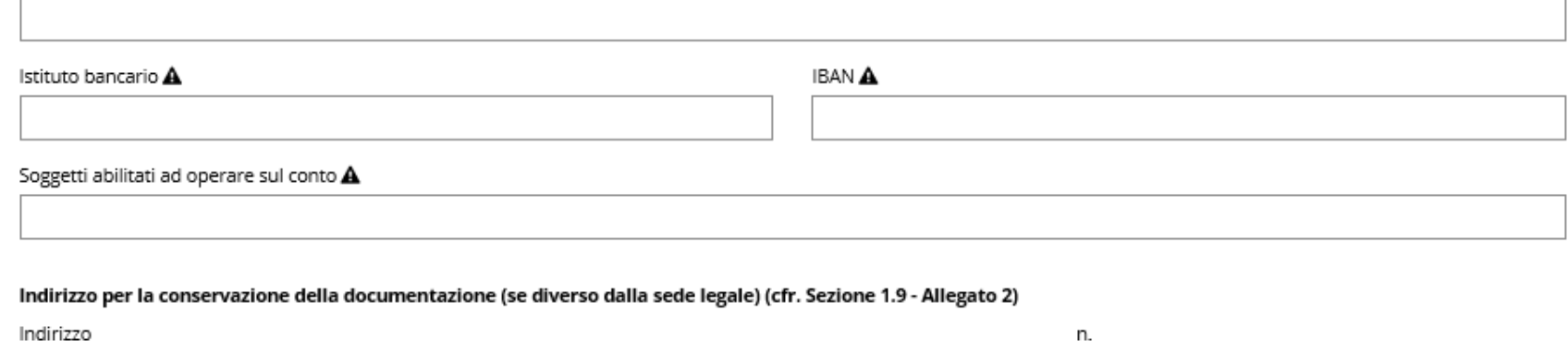

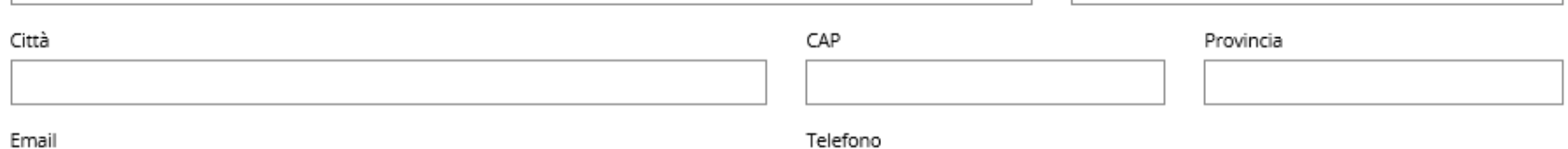

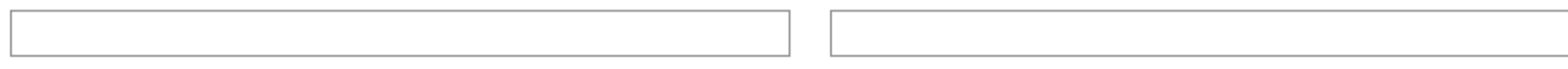

Contestualizzazione e connessione della proposta progettuale con il tessuto produttivo, economico e sociale regionale e/o locale. (max 10000 caratteri spazi inclusi) (cfr. Sezione 2.5 -Allegato 2)

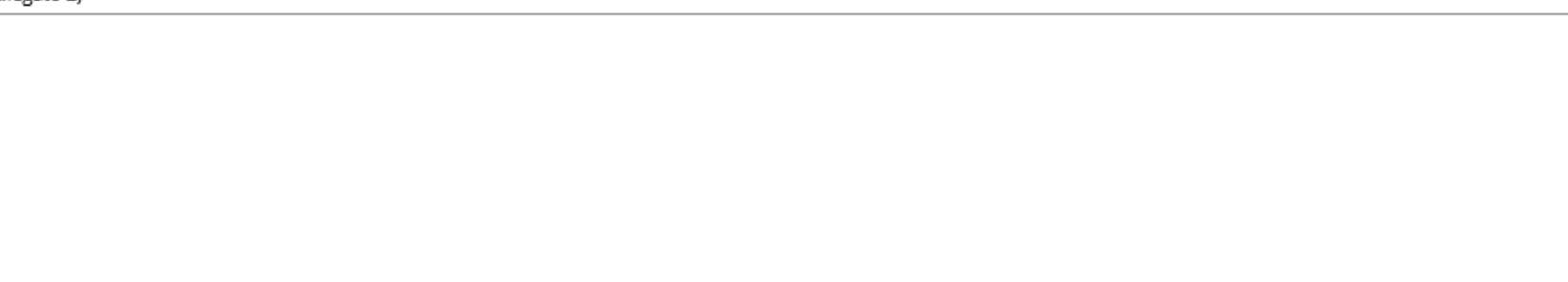

Soluzioni e tecniche ecocompatibili nella realizzazione del corso (max 10000 caratteri spazi inclusi) (cfr. Sezione 2.6 - Allegato 2)

Strumenti e modalità attuative volti a promuovere il rispetto e il rafforzamento dei principi di pari opportunità e non discriminazione e di parità di genere (max 10000 caratteri spazi inclusi) (cfr. Sezione 2.7 - Allegato 2)

Sono previsti dispositivi di monitoraggio per la verifica dell'inserimento nel mercato del lavoro alla conclusione del percorso formativo intrapreso (max 10000 caratteri spazi inclusi) (cfr. Sezione 2.8 - Allegato 2):

 $\overline{\phantom{0}}$ 

O Salva prima di proseguire il lavoro con attività accessorie e corsi

#### **1.9 Attività accessorie**

Per inserire eventuali attività accessorie, compilare la denominazione dell'attività e premere il pulsante "Crea" e inserire le informazioni richieste.

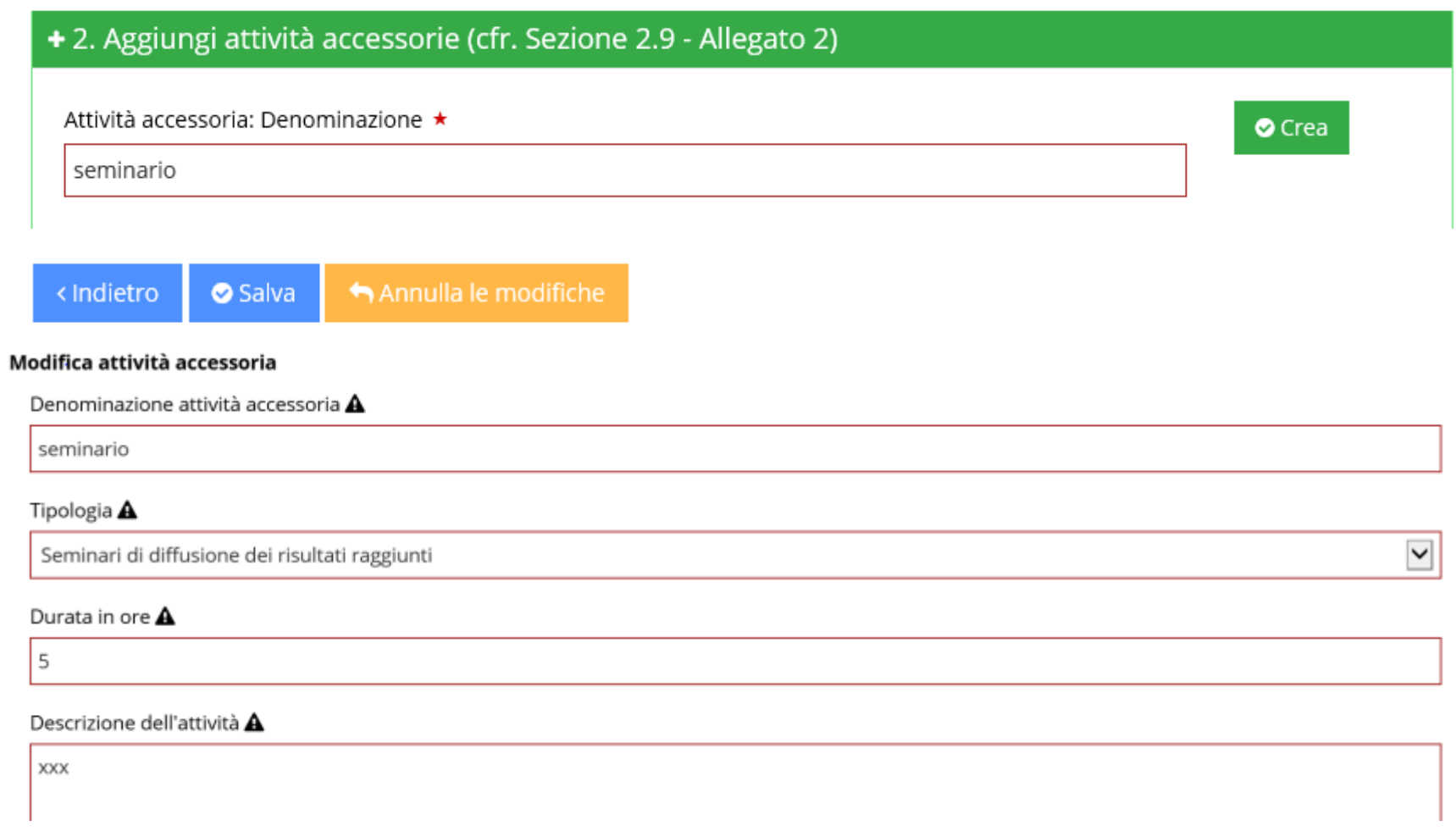

<span id="page-17-0"></span>Le informazioni inserite vengono visualizzate come riportata nella figura seguente. Premendo il pulsante "Modifica" si possono apportare modifiche alle informazioni inserite. Con il pulsante "Cancella" è possibile eliminare l'attività accessoria.

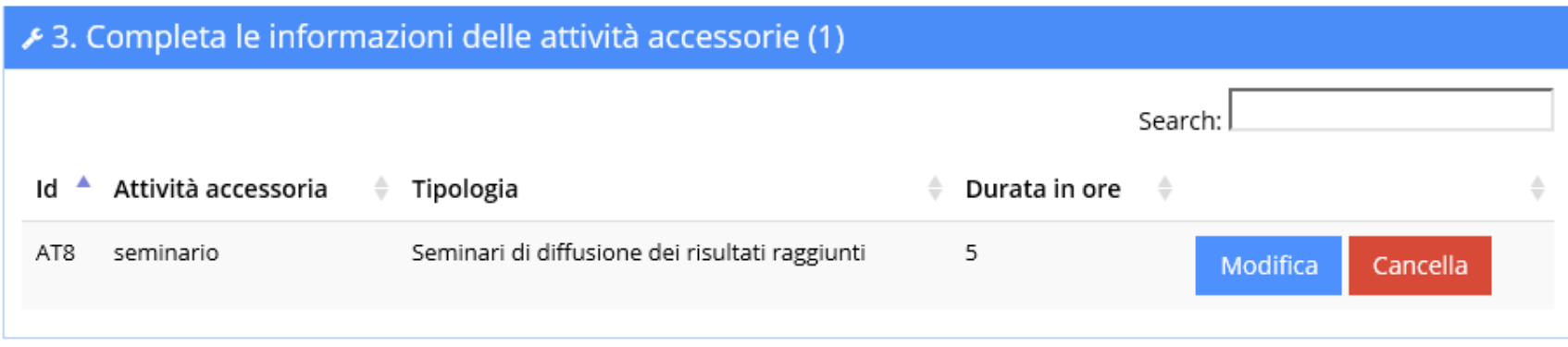

L'operazione va ripetuta per tutte le attività accessorie che si intende inserire.

#### **1.10 Creazione dei corsi**

Dal menu a tendina scegliere il profilo oggetto del percorso formativo e premere il pulsante "Crea"

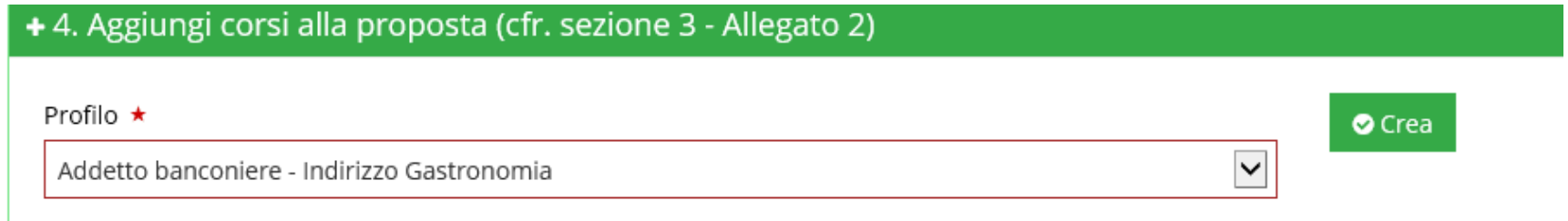

<span id="page-18-0"></span>Le informazioni inserite vengono visualizzate come in figura. Premendo il pulsante "Modifica" si possono apportare modifiche alle informazioni del corso. Premendo il pulsante "Verifica" è possibile verificare lo stato di compilazione delle informazioni. Il pulsante "Cancella" elimina il corso. L'operazione andrà ripetuta per tutti i corsi che si intendono inserire nella proposta progettuale.

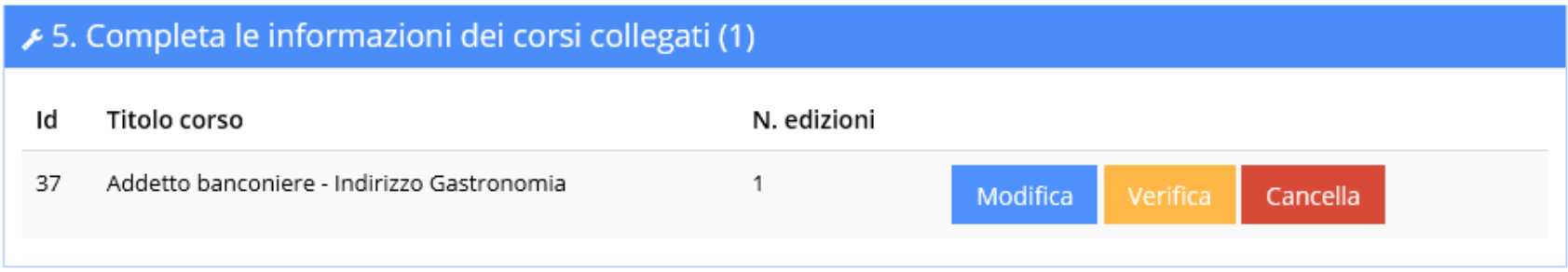

#### Premendo il pulsante "Modifica" si entra nel dettaglio del corso.

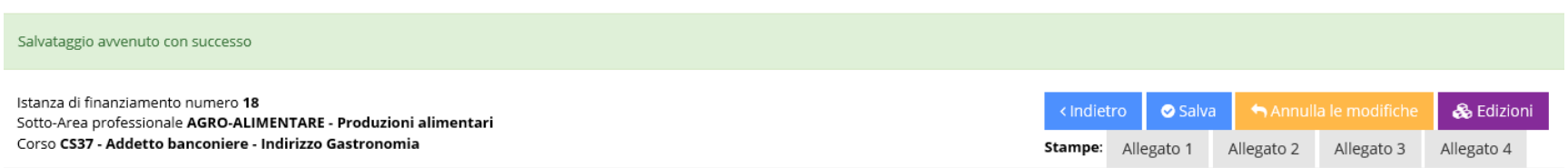

Vengono visualizzati i dati del Corso che sono stati inseriti dall'utente (Profilo e Area/Sotto-Area professionale) e i dati caricati automaticamente dal sistema (esempio Prerequisiti in ingresso al corso e Qualifica rilasciata) sulla base del profilo di riferimento e delle informazioni riportate nella relativa scheda corso e nell'Avviso (Allegato A - Elenco qualificazioni).

Premendo il pulsante "Visualizza profilo e scheda corso" si visualizza la pertinente scheda presente nel Repertorio delle Qualificazioni della Regione Siciliana e i contenuti per la progettazione formativa.

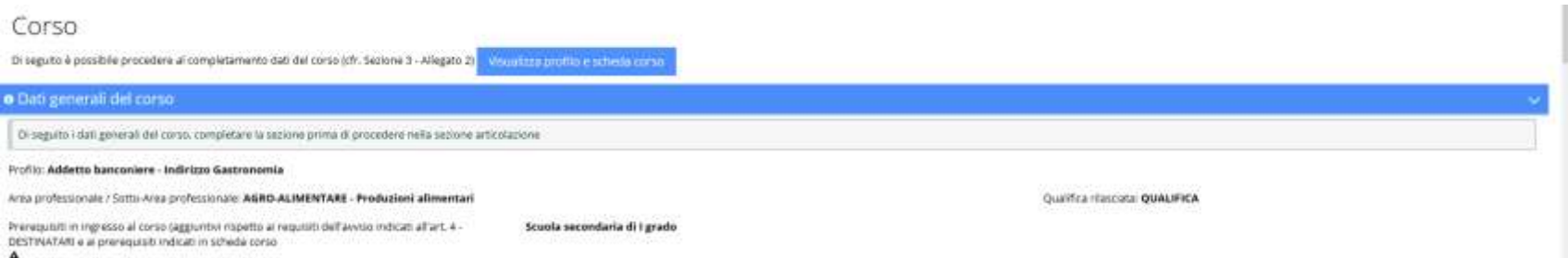

#### In questa sezione è richiesta la compilazione di ulteriori informazioni inerenti alla progettazione del corso.

Descrizione dell'organizzazione didattica: organizzazione logistica, materiali e dotazioni didattiche, metodologie innovative, accompagnamento del percorso, supporto alla frequenza e all'inserimento, promozione, pubblicizz Sezione 3.7 - Allegato 2)  $[0.100000]$ 

A

Descrizione in termini di obietthivmoduli formathi inclusi i moduli aggiuntivimodalità formatheerisultati, criberi e modalità di selezione, strumenti e modalità per la verifica iniziale, in illnere e finale, modalità di or (cfr. Sezione 3.8 - Allegato 2)

Dopo l'inserimento delle descrizioni premere il pulsante "Salva"

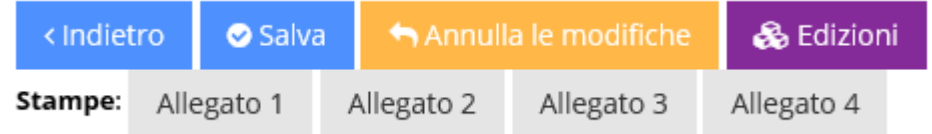

#### **1.11 Completamento della progettazione di dettaglio**

Una volta associato il profilo al corso si procede con la compilazione della sezione "**Progettazione di dettaglio**", i cui campi vengono precompilati in parte dal sistema sulla base delle informazioni presenti nel Repertorio delle Qualificazioni della Regione Siciliana.

Il proponente deve indicare la durata in ore dello stage.

Nell'avviso viene specificato che il periodo di stage dovrà essere compreso tra il 20% e il 40% della durata del corso (esclusi i moduli relativi alle competenze trasversali obbligatorie e alla competenza facoltativa).

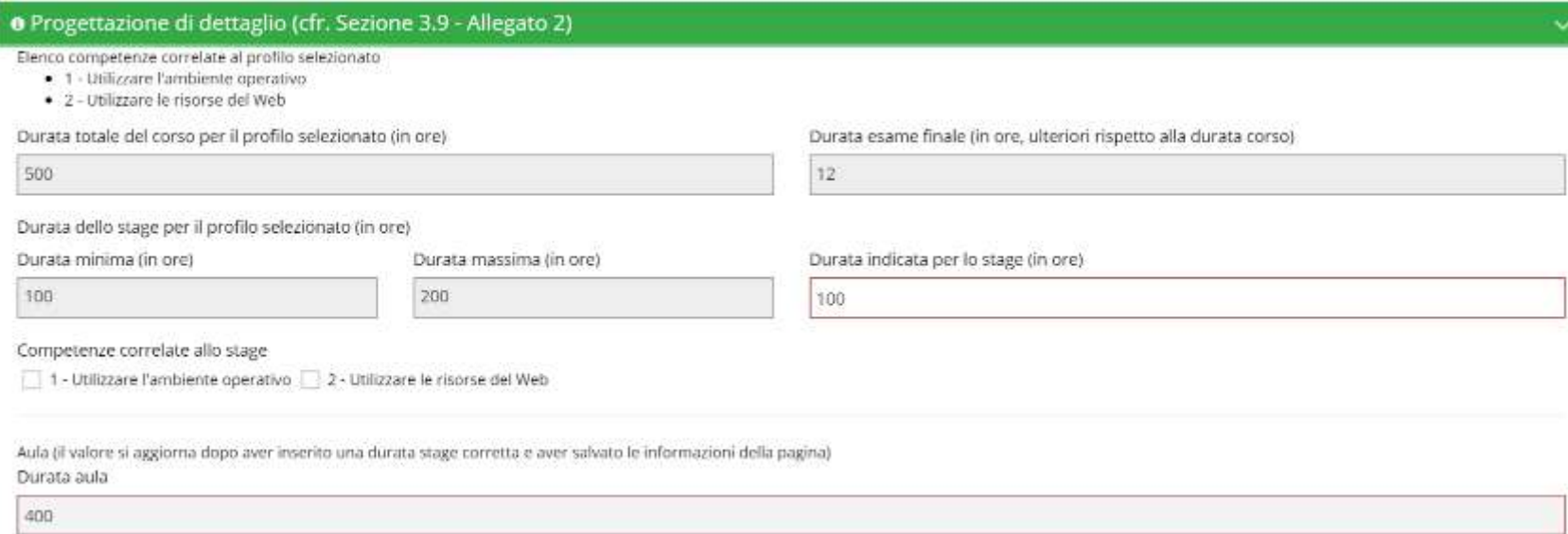

<span id="page-21-0"></span>Di seguito è necessario selezionare le "**Competenze correlate allo stage**" che rappresentano l'obiettivo di apprendimento dello stage.

Salvare le modifiche apportate prima di proseguire.

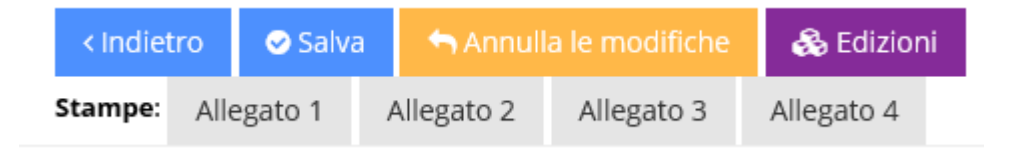

Nella sezione "**Moduli formativi del profilo selezionato**" <sup>1</sup> cliccare il pulsante "**Crea nuovo modulo**".

 $\overline{a}$ 

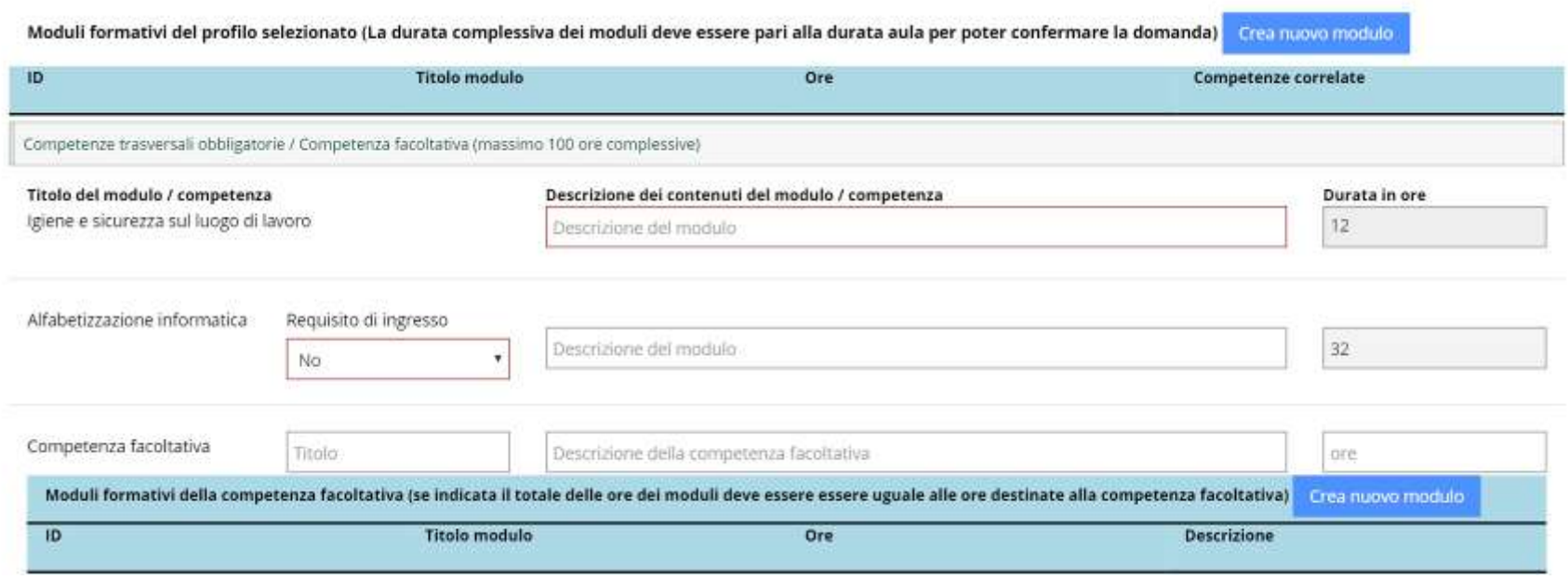

Aprirà una finestra per la compilazione del dettaglio del nuovo modulo. Inserire titolo, durata in ore e competenza/e correlata/e al profilo di riferimento garantendo la "copertura" di tutte le competenze del profilo.

<sup>&</sup>lt;sup>1</sup> Per la compilazione di tale sezione si suggerisce la consultazione del documento "ALLEGATO B "Linee guida per la progettazione dei percorsi formativi", in particolare il capitolo 3 "La progettazione dei percorsi".

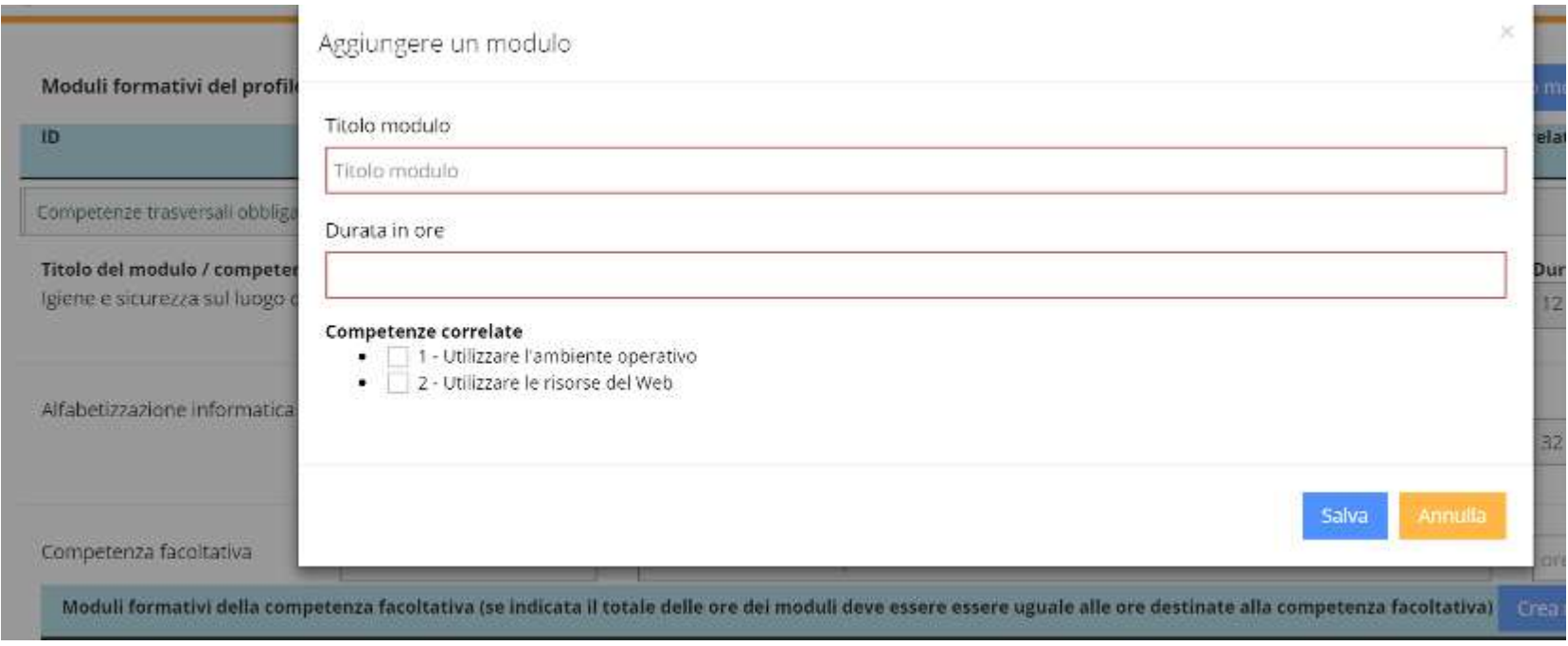

Dopo aver inserito tutti moduli correlati alle competenze tecnico-professionali del profilo, è necessario procedere al completamento dei dati riferiti alle **Competenze trasversali obbligatorie:** 

- 1. igiene e sicurezza sul luogo di lavoro;
- 2. alfabetizzazione informatica.

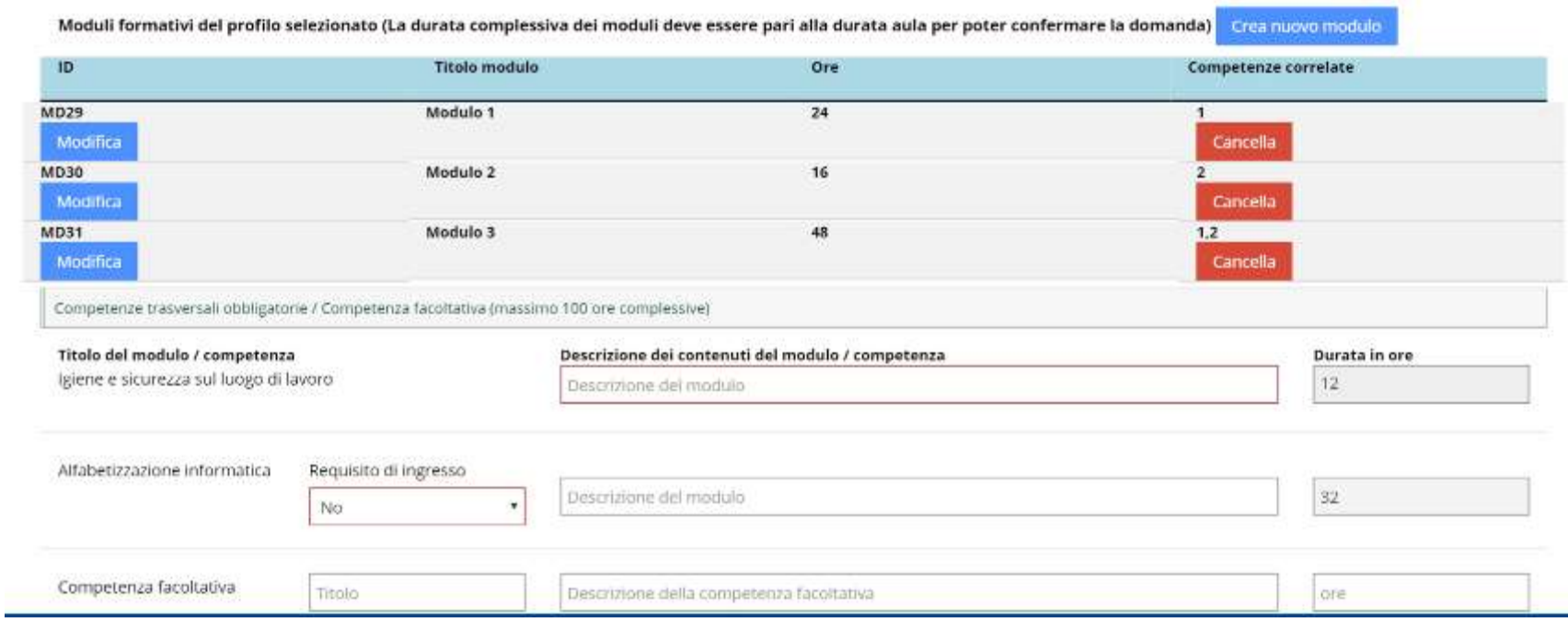

Qualora la competenza "Alfabetizzazione informatica" sia un prerequisito di ingresso per l'accesso al percorso, selezionare l'opzione "SI" nel campo "Requisiti di ingresso". In tal caso non dovrà essere inserita la descrizione del modulo. Una volta salvate le modifiche, in questo caso, la durata del suddetto modulo sarà impostata pari a 0.

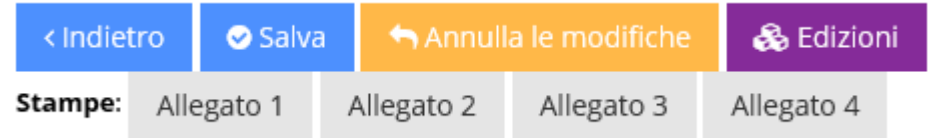

Nel caso si voglia prevedere una **Competenza facoltativa**, inserire titolo, descrizione e durata negli appositi campi.

Inserire il dettaglio del/i modulo/i riferito/i alla Competenza facoltativa, selezionando il pulsante "**Crea nuovo modulo**" e compilando i campi che compariranno nella finestra come illustrato sotto. Salvare le modifiche e chiudere la finestra.

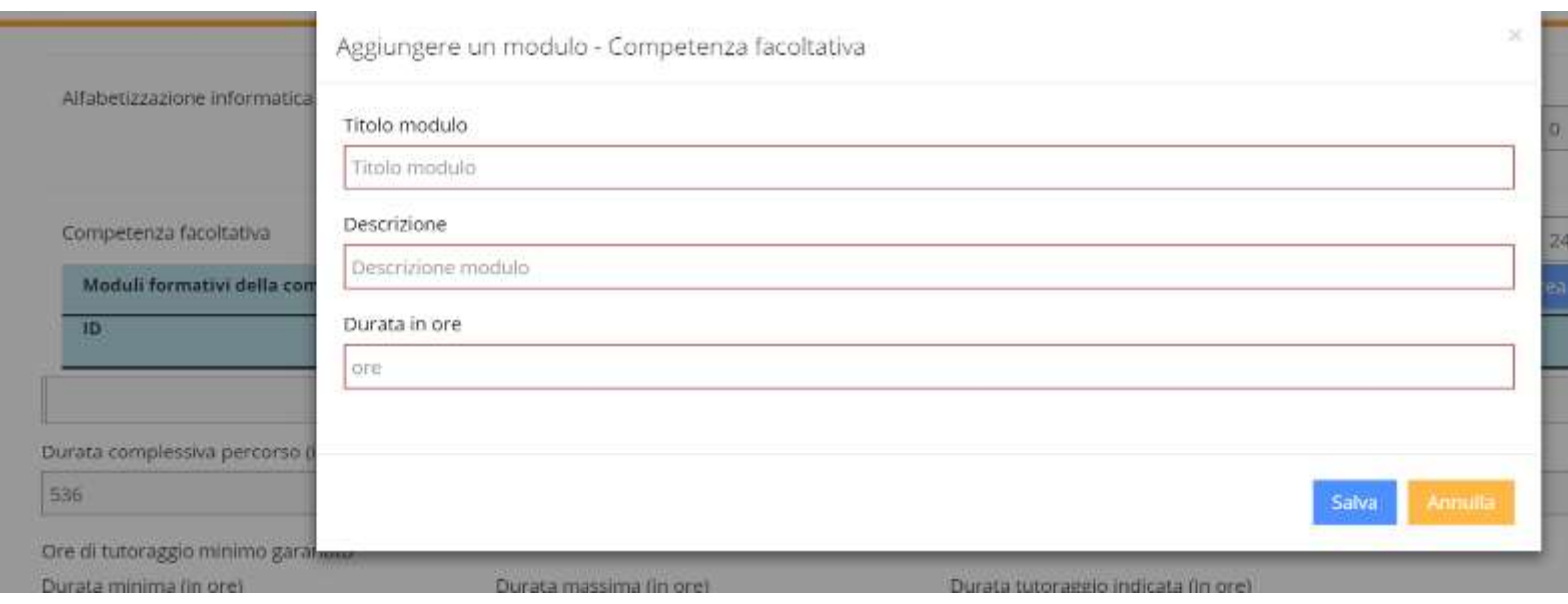

Salvare i dati inseriti e completare la progettazione del corso inserendo il **numero di ore di tutoraggio** come disciplinato dall'art. 5 dell'Avviso che prevede il numero minimo di ore di tutoraggio pari al:

- $\checkmark$  60% del totale delle ore di formazione d'aula previste;
- $\checkmark$  100% del totale delle ore di stage previste.

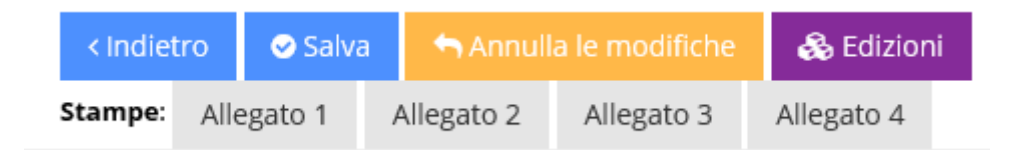

Crea nuovo modulo

A seguito del salvataggio dei dati inseriti, il sistema aggiorna il numero totale di ore totale del corso, come mostrato a titolo esemplificativo nella figura sotto riportata.

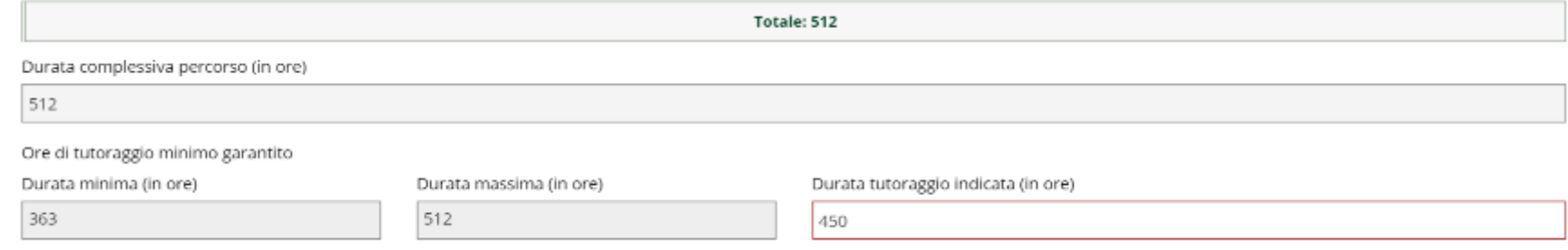

#### **1.12 Completamento dei dati delle edizioni**

Dopo aver salvato le informazioni e i dati concernenti la progettazione del corso, selezionare il pulsante "**Edizioni**" posto in alto a destra della schermata.

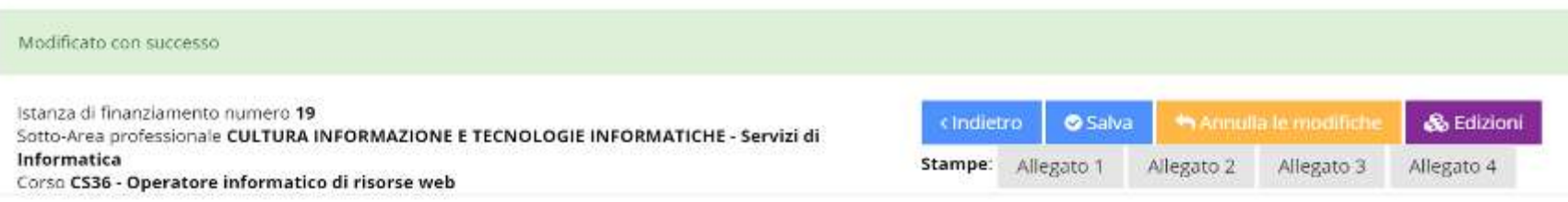

La sezione che si apre permette di indicare le edizioni, corrispondenti a più sedi, da realizzare per il percorso progettato, come disciplinato dall'Avviso.

Ogni proposta può prevedere un numero massimo di 15 corsi o edizioni (ad esempio, una proposta può prevedere 5 edizioni del corso A, 1 edizione del corso B, 9 edizioni del corso C, per un totale di 15 corsi/edizioni), coerentemente con le capacità tecnico-professionali e organizzative del soggetto proponente.

<span id="page-26-0"></span>Cliccando il pulsante "Edizioni" comparirà una schermata all'interno della quale sarà possibile selezionare le seguenti opzioni:

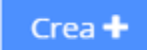

 $\checkmark$  creazione di nuove edizioni

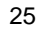

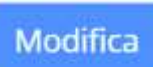

#### $\checkmark$  modifica delle edizioni presenti e/o create

Una volta create il numero di edizioni programmate si potrà procedere con le modifiche.

#### Edizioni per il corso CS36 - Operatore informatico di risorse web

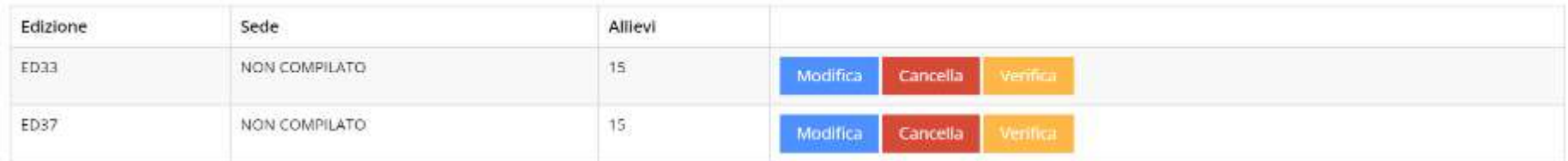

La selezione del pulsante "Modifica" ci porta in un'altra schermata, all'interno della quale dovranno essere compilate le sezioni:

- 1. Dati generali dell'edizione;
- 2. Articolazione dell'edizione e personale impiegato;
- 3. Caratteristiche dell'edizione

Nella sezione "**Dati generali dell'edizione**" sarà possibile modificare il campo "Numero allievi minimo" e "Numero giornate previste per l'edizione" in conformità alle indicazioni dell'Avviso.

## · Dati generali dell'edizione

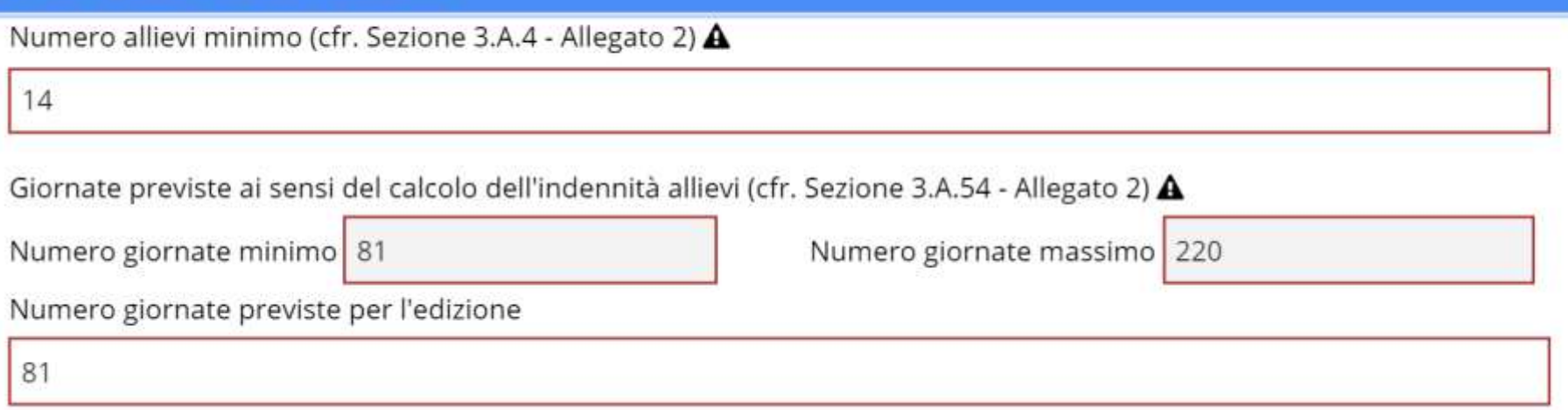

Nella sezione "Articolazione dell'edizione e personale impiegato" dovranno essere compilati i campi riferiti alle ore di docenza facendo attenzione al totale delle ore che deve coincidere con le ore d'aula previste per il percorso.

· Articolazione dell'edizione e personale impiegato (cfr. Sezione 3.A.8 -Allegato 2)

Docenti impiegati nel corso e caratteristiche (cfr. art 12 comma 1 dell'avviso - punto VII)<br>A

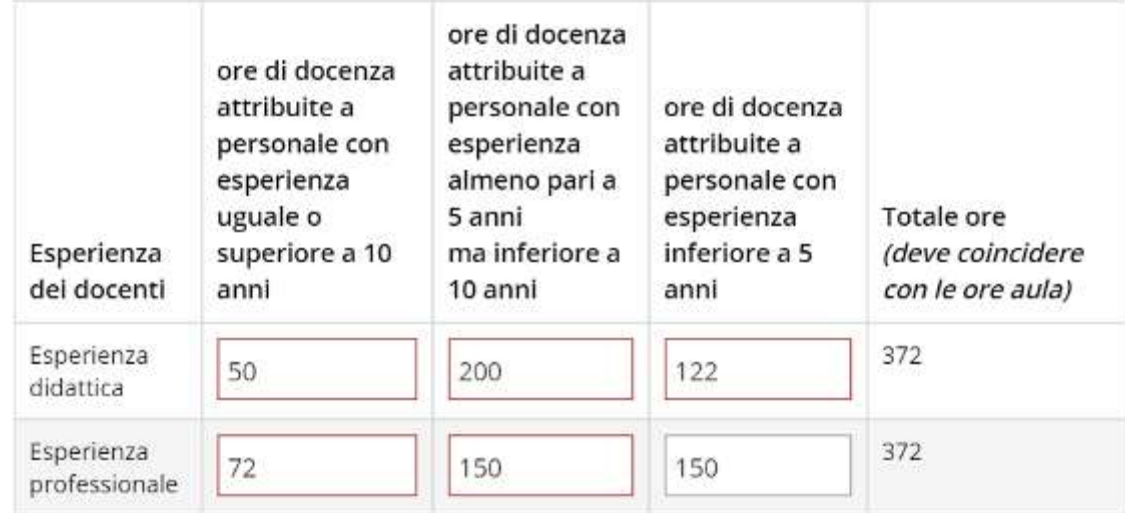

Nella sezione "Caratteristiche dell'edizione" inserire le informazioni della sede del corso per l'edizione di riferimento, specificando se l'edizione sarà realizzata o meno nei territori della Sicilia di riferimento delle strategie per l'Agenda Urbana / per le Aree Interne e compilando i campi vuoti.

#### **O** Caratteristiche dell'edizione

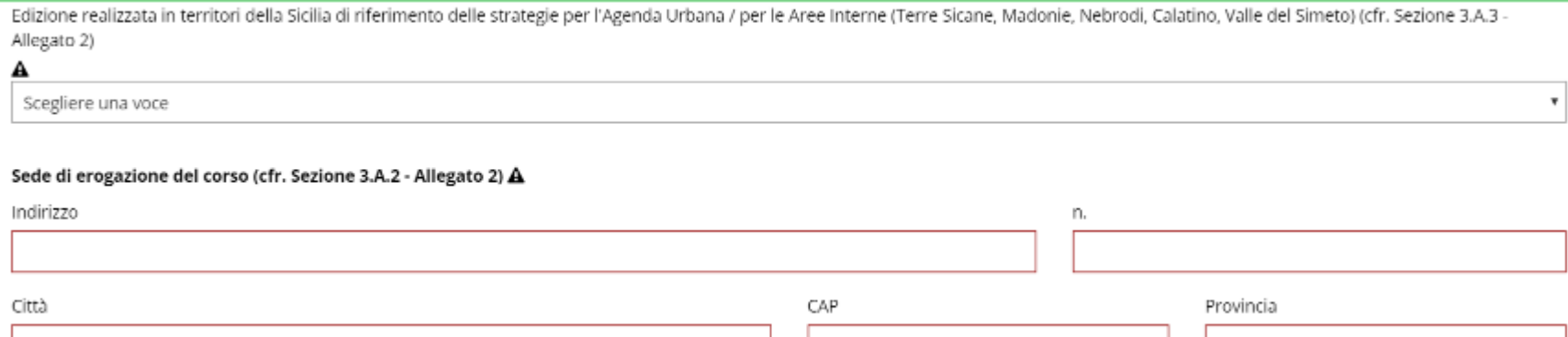

Compilare i campi descrittivi relativi alle "**Modalità di organizzazione dello stage**". Nel caso venga selezionata l'opzione "SI" dal menu a tendina, si dovrà descrivere la modalità organizzativa dello stage, nel caso si selezioni "NO" si dovranno specificare le motivazioni dell'eventuale uso di impresa simulata.

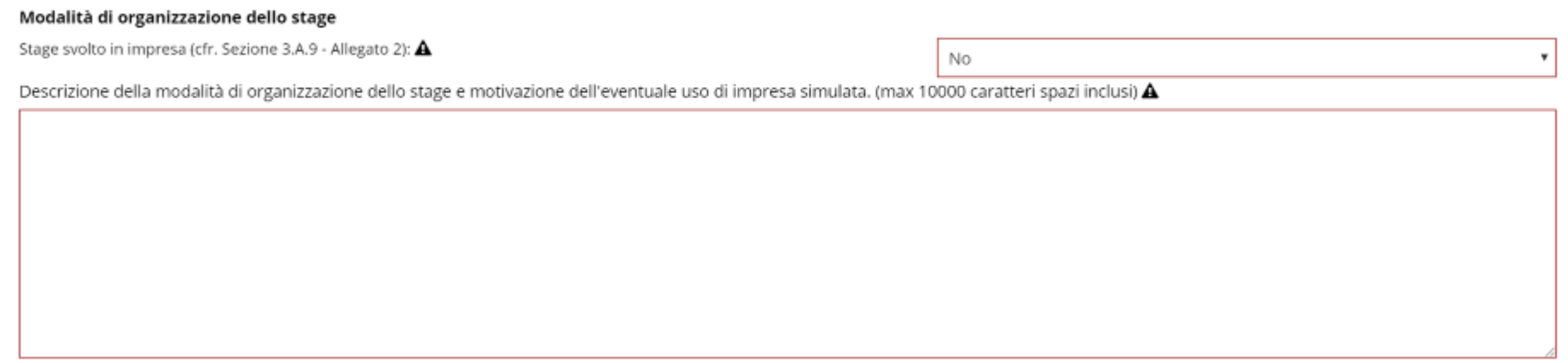

Nel caso sia stato selezionato "SI" per l'impegno delle imprese per l'accoglienza degli stage, specificare il numero degli allievi per cui sono presenti le dichiarazioni di impegno.

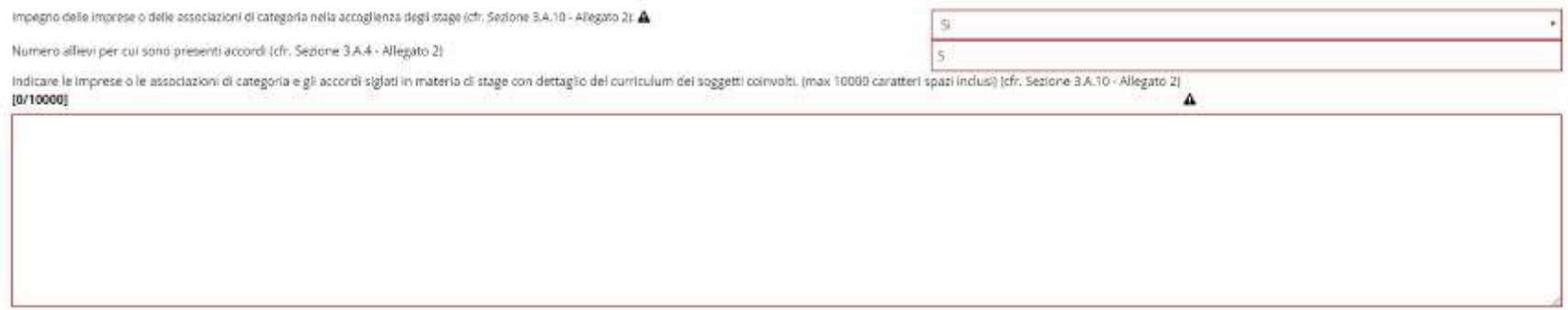

E' inoltre necessario allegare in formato PDF eventuali dichiarazioni sottoscritte dalle imprese (Allegato C "Dichiarazione di impegno per lo svolgimento degli stage") contenenti l'impegno delle imprese ad assicurare lo svolgimento degli stage, attraverso l'apposita funzione di download.

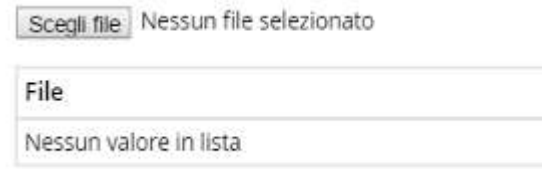

Compilati tutti i campi, procedere con il salvataggio delle modifiche.

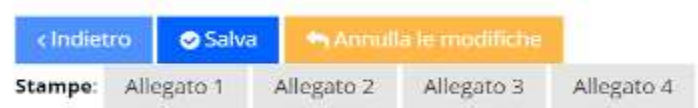

Tale operazione ci rimanda nella schermata di riepilogo di tutte le edizioni.

La progettazione del percorso è così completata.

Con il pulsante "Verifica" presente nelle diverse sezioni del sistema è possibile verificare lo stato di compilazione delle informazioni inserite. A seguito di esito positivo delle verifiche di sistema il proponente può confermare la proposta e procedere alla stampa degli allegati definitivi. Fino alla conferma è comunque possibile procedere alla stampa delle bozze degli allegati contenenti i dati fino a quel momento inseriti.